**كيفية تعيين عرض أسعارك على حملة CPC او CPM ؟ TUTORIAL**

## **الخطوة :1 أهداف الحملة**

في صفحة حملة CPC الخاصة بك ، انقر فوق الزر "إضافة هدف".

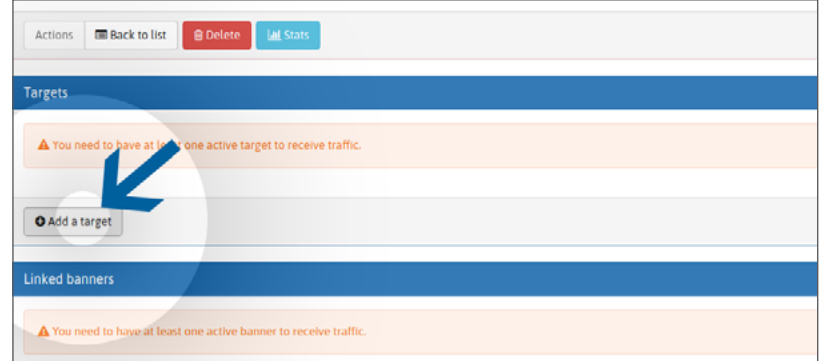

ً أعط اسما للخيار المستهدف. اختر هدفك الجغرافي. اختر هدف (أهداف) جهازك. اختر الفئة المستهدفة (الأهداف).

# **الخطوة :2 مربع محاولة واحدة 1+**

تعمل منصتنا مع نظام المزايدة في الوقت الحقيقي (RTB). في المنطقة المستهدفة "عرض التسعير (CPC)" ، يتم تعيين عرض التسعير الخاص بك افتراضيًا عند الحد الأدنى لسعر العطاء للموضع +1. كلما ارتفع عرض التسعير الخاص بك ، زادت حركة المرور من المراكز العليا التي ستتلقاها.

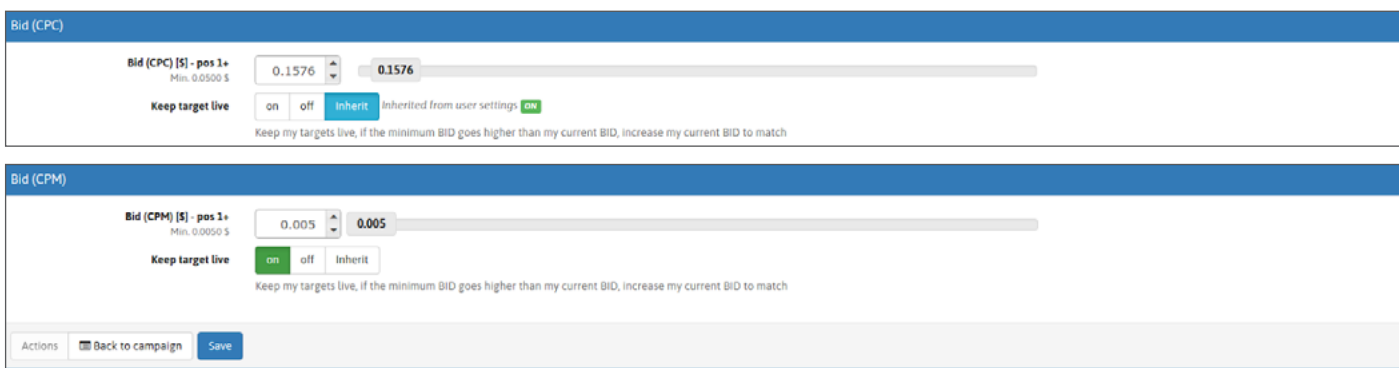

لديك خياران لضبط عرض التسعير الخاص بك:

### الخيار 1: يمكنك ضبط عرض أسعارك عن طريق تحريك المؤشر

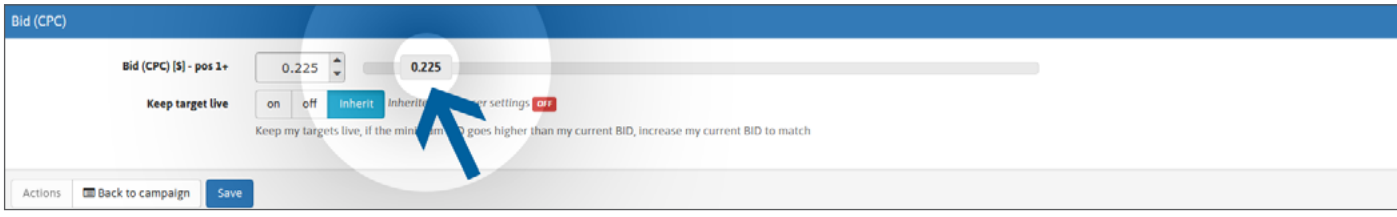

#### **الخيار :2 يمكنك ضبط عرض أسعارك عن طريق كتابة السعر مباشرة أو حتى استخدام األسهم.**

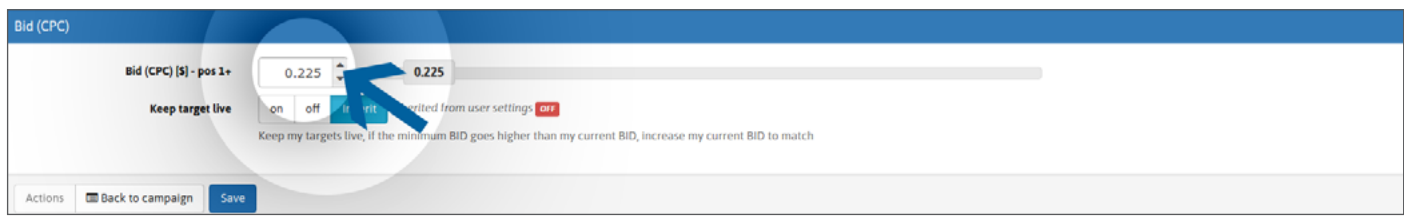

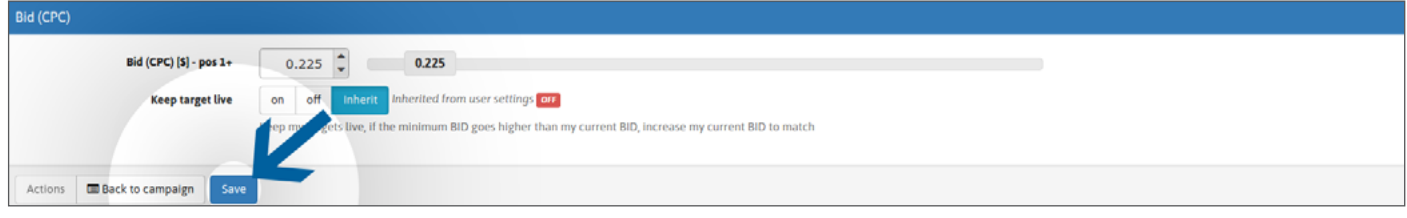

## الخطوة 3: (اختيا*ر ي) اجعل أهدافك حية*

نظرًا لأن الحد الأدنى لأسعار عروض الأسعار لدينا يتغير ، ومن أجل تجنب عدم تلقي حركة المرور بسبب انخفاض عرض أسعارك بأقل األسعار المحدثة ، نقترح عليك تعيين "ON "لخيار الحفاظ على أهدافك حية.

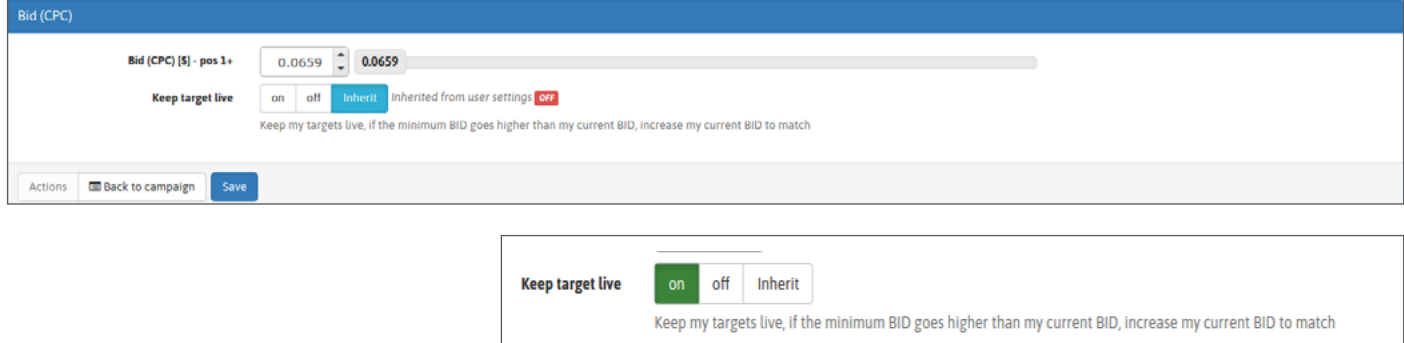

ً إذا كنت تريد االحتفاظ دائما بأهدافك لجميع الحمالت التي تم إنشاؤها ، يمكنك تعيين الخيار في صفحة ملفك الشخصي ، في قسم "الحمالت والشارات"

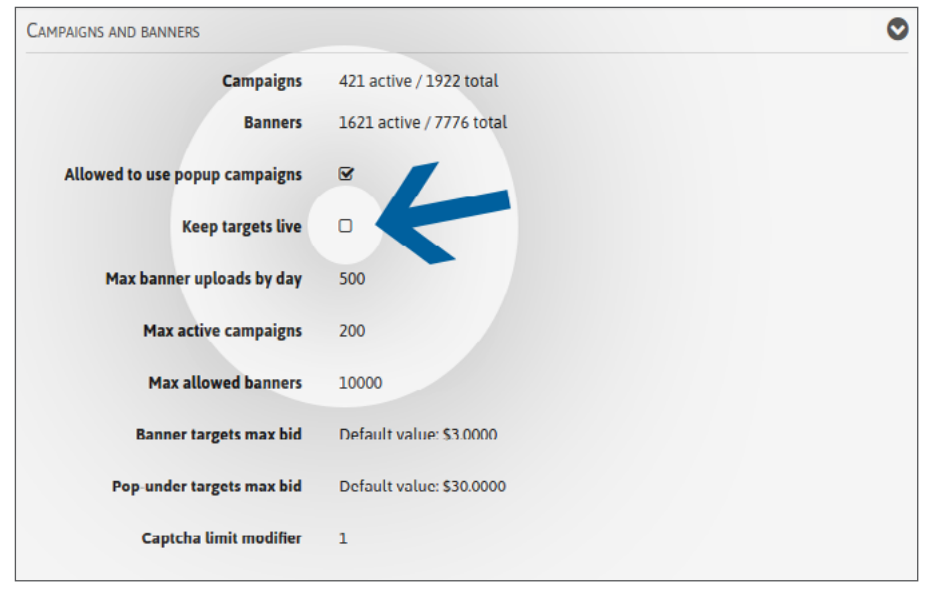

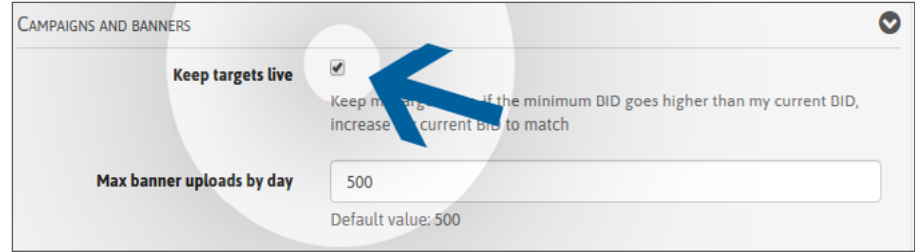

قم بتعديل ملف التعريف الخاص بك ، ثم ضع علامة في المربع "إبقاء الأهداف مباشرة"

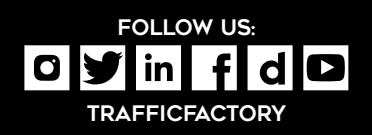

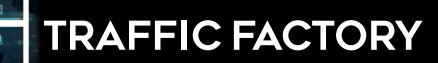

www.trafficfactory.com